## **ಕೋವಿಡ್-19**

ಖಾಸಗಿ ಮತ್ತು ಆಯುಷ್ ಸಂಸ್ಥೆಗಳಲ್ಲಿ ತೀವ್ರ ಉಸಿರಾಟದ ತೊಂದರೆ,(SARI)/ ILI / ಕೋವಿಡ್-19 ಸಂಬಂಧಿತ ಶಂಕಿತ ರೋಗಿಗಳ ತಪಾಸಣೆ ಮಾಡಿರುವ ಕುರಿತ ವರದಿ ಮಾಡುವ ವಿಧಾನ

ದಿನಾಂಕ 30-04-2020

#### ಪೀಠಿಕೆ

- ಇದೋಂದು ಜನ ಸಮೂಹ ಮೂಲದಿಂದ ಸೃಜನೆಯಾಗುವ ಮಾಹಿತಿ ಯನ್ನು ಸಂಗ್ರಹಿಸುವ ಸಾಧನವಾಗಿದೆ .<br>• ಇದೋಂದು ಜನ ಸಮೂಹ ಮೂಲದಿಂದ ಸೃಜನೆಯಾಗುವ ಮಾಹಿತಿ ಯನ್ನು ಸಂಗ್ರಹಿಸುವ ಸಾಧನವಾಗಿದೆ .<br>• ಕುಬಾಲ ತಾಣದ ಬಳಸೆಗೆ ಸರ್ಕಾಟಕದ ಎಲಾ. KPME ಗಳಿಗೆ ಪ್ರತ್ಯೇಸವಾದ login ಗಳನ್ನು ವಿ<sup>0</sup> ಕಲೆಹಾಕಬಹುದಾದ ತಂತ್ರಾಂಶವಾಗಿದೆ. • ಇದೋಂದು ಜನ ಸಮೂಹ ಮೂಲದಿಂದ ಸೈಜನೆಯಾಗುವ ಮಾಹಿತಿ ಯನ್ನು ಸಂಗ್ರಹಿಸುವ ಸಾಧನವಾಗಿದೆ .<br>• ಇದೋಂದು ಜನ ಸಮೂಹ ಮೂಲದಿಂದ ಸೈಜನೆಯಾಗುವ ಮಾಹಿತಿ ಯನ್ನು ಸಂಗ್ರಹಿಸುವ ಸಾಧನವಾಗಿದೆ .<br>• ಈ ಜಾಲ ತಾಣದ ಬಳಕೆಗೆ ಕರ್ನಾಟಕದ ಎಲ್ಲಾ .KPME ಗಳಿಗೆ ಪ್ರತ್ಯೇಕವಾದ login ಗಳನ್ನು ನೀಡ
- . ಇದೋಂದು ಜನ ಸಮೂಹ ಮೂಲದಿಂದ ಸೃಜನೆಯಾಗುವ ಮಾಹಿತಿ ಯನ್ನು ಸಂಗ್ರಹಿಸುವ ಸಾಧ:<br>ಕರ್ನಾಟಕ ರಾಜ್ಯದ KPME (ಕರ್ನಾಟಕ ಖಾಸಗಿ ವೈಧ್ಯೆಕೀಯ ಸಂಸ್ಥೆ)ಗಳಿಂದ ತ್ವರಿತವಾಗಿ ಈ ಮಾಹಿ<br>ಕಲೆಹಾಕಬಹುದಾದ ತಂತ್ರಾಂಶವಾಗಿದೆ.<br>- ಈ ಜಾಲ ತಾಣದ ಬಳಕೆಗೆ ಕರ್ನಾಟಕದ ಎಲ್ಲಾ KPME ಗಳಿಗೆ ಪ್ರತ್ - ಇದ್ದಾಂದು ದೇಂಗಿಮುಂದಿ ಮಾಲದಿಂದ ಗೃದೀಯದಾ ನಿವಿ ಮಾದಲ<br>ಕರ್ನಾಟಕ ರಾಜ್ಯದ KPME (ಕರ್ನಾಟಕ ಖಾಸಗಿ ವೈಧೈಕೀಯ ಸಂಸ್ಥೆ)ಗ<br>• ಈ ಜಾಲ ತಾಣದ ಬಳಕೆಗೆ ಕರ್ನಾಟಕದ ಎಲ್ಲಾ KPME ಗಳಿಗೆ ಪ್ರತ್ಯೇಕ್<br>KPME ಗಳು ತಾವು ಪರೀಕ್ಷಿಸುವ ಈ ಕೆಳ ಕಂಡ ರೋಗ ಲಕ್ಷಣದ ವೆಕ್ತಿಗ್<br>ಈ ಜಾಲ ತಾ
- 
- 
- 

#### ಹಂತ 1: ಜಾಲ ತಾಣಕ್ಕೆ ಪ್ರವೇಶಿಸುವುದು

#### ಹಂತ 1: ಜಾಲ ತಾಣ ಪ್ರವೇಶ

≻ಗೂಗಲ್ ಕ್ರೋಮ್/ಫೈರ್ ಪಾಕ್ಸ್ .... ಇತ್ಯಾದಿ ಯಾವುದಾದರೂ ಬ್ರೌಸರ್ ಗಳನ್ನು ತೆರೆಯಬೇಕು.

≻ https://kpme.karnataka.tech/ ಈ Url ಗೆ ಭೇಟಿ ನೀಡುವುದು.

≻ಜಾಲತಾಣದ ಲಾಗ್ ಇನ್ ಪರದೆ ಕಾಣುತ್ತದೆ.

 $\triangleright$ ನಿಮ್ಮ user name ಮತ್ತು password ಗಳನ್ನು ನಮೂದಿಸಿ sing in ಬಟನ್ ಕ್ಲಿಕ್ ಮಾಡುವುದು.

#### ಹಂತ 1: ಜಾಲ ತಾಣ ಪ್ರವೇಶ

ನಿಗದಿತ ಸ್ಥಳಗಳಲ್ಲಿ ಇಲಾಖೆಯಿಂದ ನೀಡಲಾಗಿರುವ USER Name ಮತ್ತು password ಗಳನ್ನು ನಮೂದಿಸಿ

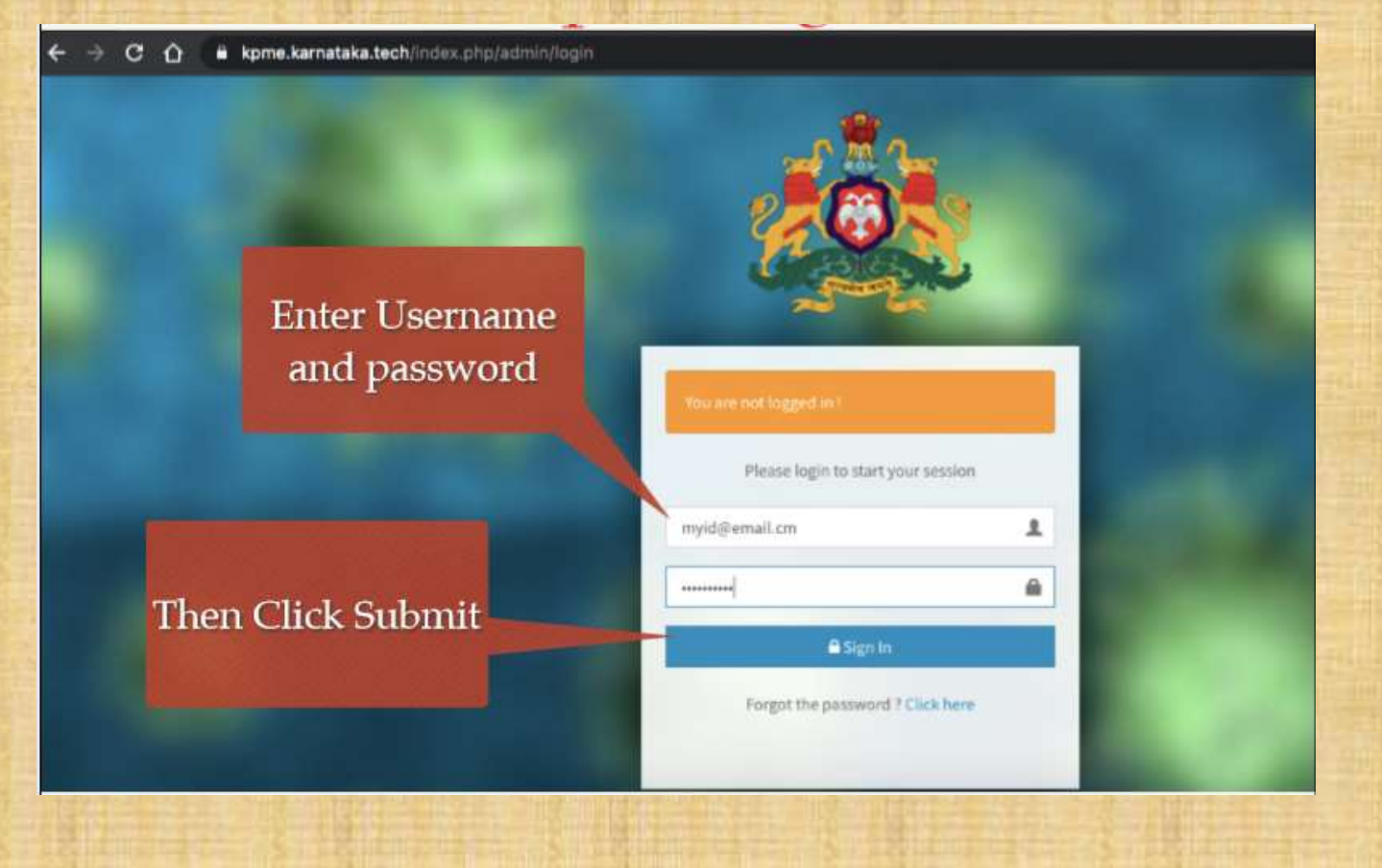

# ಮೂಲ ಪರದೆ/ಡ್ಯಾಶ್ ಬೊರ್ಡ್<br>ಮೂಲ ಪರದೆ/ಡ್ಯಾಶ್ ಬೊರ್ಡ್<br>ತರ ವಿರುಹೋಮ್ ಸಿಟ್ (ಡಾಶಬೋರ್ಡ್ ಅನು ನೋಡುಕಿಣ

**ಮೂಲ ಪರದೆ/ಡ್ಯಾಶ್ ಬೊರ್ಡ್**<br>ಯಶಸ್ವಿ ಲಾಗಿನ್ ನಂತರ, ನೀವು ಹೋಮ್ ಸ್ಕ್ರೀನ್ / ಡ್ಯಾಶ್ ಬೋರ್ಡ್ ಅನ್ನು ನೋಡುತ್ತೀರಿ<br>> ಮುಖ್ಯ ಮನುವಿನಲ್ಲಿ ನಾಲ್ಕು ಬಟನ್ ಗಳನ್ನು ಒಳಗೊಂಡಿದೆ. ≻ ಮುಖ್ಯ ಮೆನುವಿನಲ್ಲಿ ನಾಲ್ಕು ಬಟನ್ ಗಳನ್ನು ಒಳಗೊಂಡಿದೆ. • **ಮೂಲ ಪರದೆ/ಡ್ಯಾಶ್ ಬೊರ್ಡ್**<br>ಮಶಸ್ವಿ ಲಾಗಿನ್ ನಂತರ, ನೀವು ಹೋಮ್ ಸ್ಕ್ರೀನ್ /ಡ್ಯಾಶ್ ಬೋರ್ಡ್ ಅನ್ನು ನೋಡುತ್ತೀರಿ<br>• ಮುಖ್ಯ ಮೆನುವಿನಲ್ಲಿ ನಾಲು, ಬಟಿನ್ ಗಳನ್ನು ಒಳಗೊಂಡಿದೆ.<br>• ರೋಗಿಗಳ ಮಾಹಿತಿಯನ್ನು ಸೇರಿಸುವುದು.<br>• ಪುತಿದಿನದ ಅಂತ್ಯದ ವರದಿ ಸೇರಿಸುವುದು.<br>• ಸೇರ

- ರೋಗಿಗಳ ಮಾಹಿತಿಯನ್ನು ಸೇರಿಸುವುದು.
- 
- 
- 

#### ಮುಖ್ಯ ಪರದೆ /ಡ್ಯಾಶ್ ಬೋರ್ಡ್

#### REPORTING OF ILI / SARI / COVID-19(SUSPECT) PATIENT BY PRIVATE MEDICAL / AYUSH ESTABLISHMENTS Information:

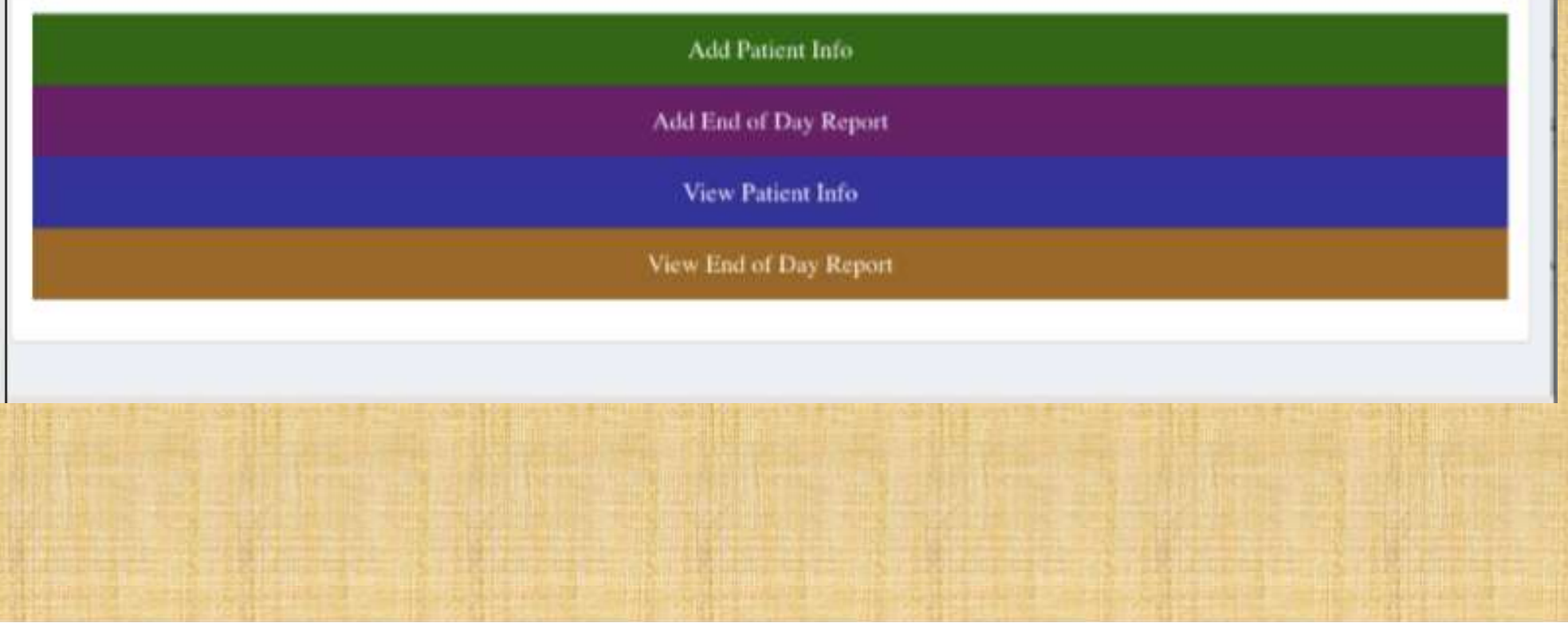

#### ಹಂತ 2:ರೋಗಿಗಳ ವಿವರ ನಮೂದಿಸುವುದು

# ಹಂತ 2:ರೋಗಿಗಳ ವಿವರ ಸೇರಿಸುವುದು **ಹಂತ 2:ರೋಗಿಗಳ ವಿವರ ಸೇರಿಸುವುದು**<br>> ಮುಖ್ಯ ಪರದೆಯಲ್ಲಿರುವ "Add Patient Info" ಬಟನ್ ಕ್ಲಿಕ್ ಮಾಡಬೇಕು.<br>> ವಿವರಗಳನ್ನು ನಮೂದಿಸುವ ನಮೂನೆ ತೆರೆದುಕೊಳ್ಳುತ್ತದೆ.<br>> \*ಹೇಸ್ಕೆಲ್ ಸಂಖ್ಯೆ(ಹತ್ತು ಅಂಕಿಗಳ ಸಂಖ್ಯೆ) **ಹಂತ 2:ರೋಗಿಗಳ ವಿವರ ಸೇರಿಸುವುದ**<br>ಏಖ್ಯ ಪರದೆಯಲ್ಲಿರುವ "Add Patient Info" ಬಟನ್ ಕ್ಲಿಕ್ ಮಾಡಬೇಕು.<br>ವರಗಳನ್ನು ನಮೂದಿಸುವ ನಮೂನೆ ತೆರೆದುಕೊಳ್ಳುತ್ತದೆ.<br>> \*ಹೆಸರು<br>> \*ರೋಗಿಯ ವಿತ್ತರೆ ನಮೂದಿಸಬಹುದು.<br>ಮೂನೆಯನ್ನು ಭರ್ತಿ ಮಾಡಿದ ನಂತರ "Save and Add More," ಬಟನ

- 
- ≻ \*ಮೊಬೈಲ್ ಸಂಖ್ಯೆ (ಹತ್ತು ಅಂಕಿಗಳ ಸಂಖ್ಯೆ)
- 
- 

ಮುಖ್ಯ ಪರದೆಯಲ್ಲಿರುವ "Add Patient Info" ಬಟನ್ ಕ್ಲಿಕ್ ಮಾಡಬೇಕು.<br>> ಮುಖ್ಯ ಪರದೆಯಲ್ಲಿರುವ "Add Patient Info" ಬಟನ್ ಕ್ಲಿಕ್ ಮಾಡಬೇಕು.<br>> ವಿವರಗಳನ್ನು ನಮೂದಿಸುವ ನಮೂನೆ ತೆರೆದುಕೊಳ್ಳುತ್ತದೆ.<br>> \* ರೋಗಿಯು ಯಾವ ಗಂತ್ಯೆಗೆ ಸೇರಿದವರು \* Ill/SARI/Covid-19

> ಮುಖ್ಯ ಪರದೆಯಲ್ಲಿರುವ "Add Patient Info" ಬಟನ್ ಕ್ಲಿಕ್ ಮಾಡಬೇಕು.<br>> ಮುಖ್ಯ ಪರದೆಯಲ್ಲಿರುವ "Add Patient Info" ಬಟನ್ ಕ್ಲಿಕ್ ಮಾಡಬೇಕು.<br>> ವಿವರಗಳನ್ನು ನಮೂದಿಸುವ ನಮೂನೆ ತೆರೆದುಕೊಳ್ಳುತ್ತದೆ.<br>> \*ಹೆಸರು ಸಂಖ್ಯೆ (ತಮ್ಮ ಅಂಕಿಗಳ ಸಂಖ್ಯೆ)<br>> \*ಹೆಸರು ಯಾವ → ಮುಖ್ಯ ಪರದೆಯಲ್ಲಿರುವ "Add Patient Info" ಬಟನ್ ಕ್ಲಿಕ್ ಮಾಡಬೇಕು.<br>→ ವಿವರಗಳನ್ನು ನಮೂದಿಸುವ ನಮೂನೆ ತೆರೆದುಕೊಳ್ಳುತ್ತದೆ.<br>→ \* ಕೆಸನ್ಸು<br>→ \* ಕೋಗಿಯುಯಾವ ಗಾಂಪಿಗೆ ಸೇರಿವವರಿ \* III/SAR/Covid-19 [suspect]<br>→ ಮಾತ ಮಾದರಿಯ ಚಿಕಿತ್ಸೆ ನೀಡಲಾಯಿತು.<br>→ ನಮೂನ ವಿವರಗಳನ್ನು ನಮೂದಿಸುವ ನಮೂನೆ ತೆರೆದುಕೊಳ್ಳುತ್ತದೆ.<br>> \*ಹೆಸರಿ<br>> \*ತೊಡ್ಕೆಲ್ ಸಂಖ್ಯೆ(ಹತ್ತು ಅಂಕಿಗಳ ಸಂಖ್ಯೆ)<br>> \*ರೋಗಿಯು ಯಾವ ಗುಂಪಿಗೆ ಸೇರಿದವರು \*॥1/5ARI/Covid-19 (suspect)<br>> \*ರೋಗಿಯು ಯಾವ ಗುಂಪಿಗೆ ಸೇರಿದವರು \*॥1/5ARI/Covid-19 (suspect)<br>ವಮೂನೆಯನ್ನ

#### ಹಂತ 2:ರೋಗಿಗಳ ವಿವರ ಸೇರಿಸುವುದು

REPORTING OF ILI / SARI / COVID-19(SUSPECT) PATIENT BY PRIVATE MEDICAL / AYUSH ESTABLISHMENTS Information

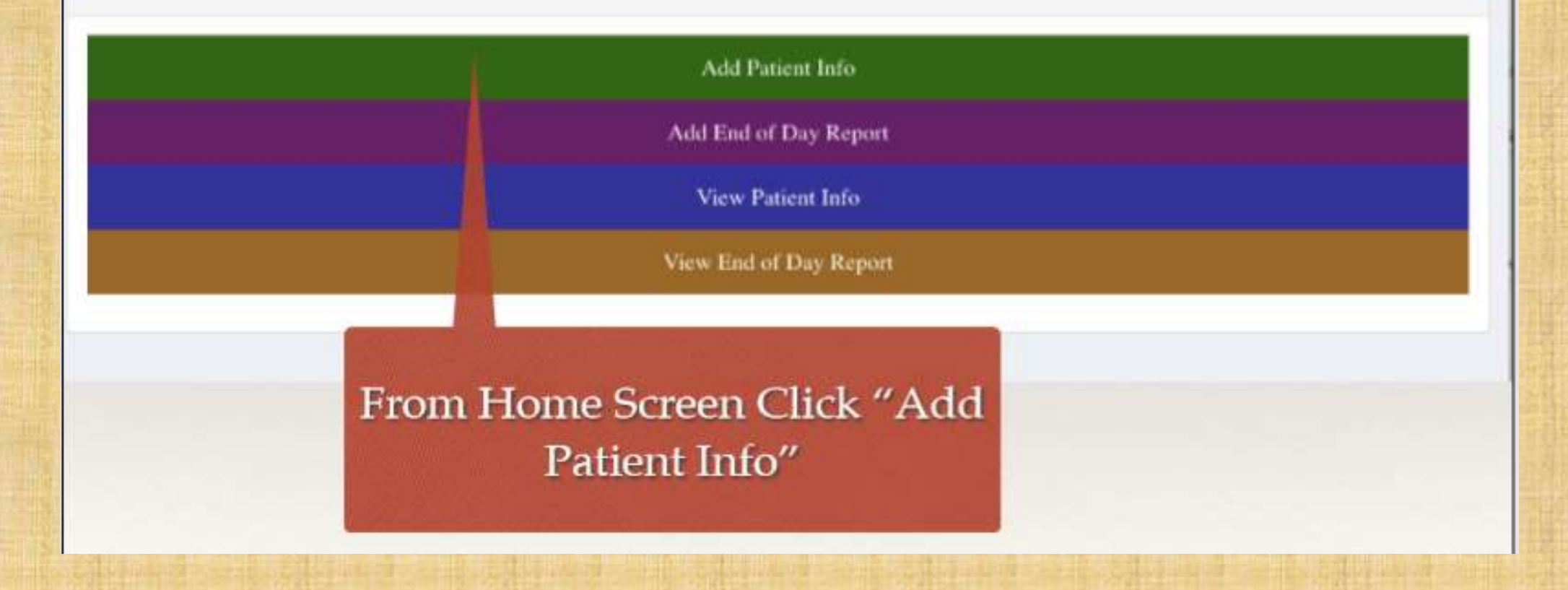

#### ಹಂತ 2:ರೋಗಿಗಳ ವಿವರ ಸೇರಿಸುವುದು

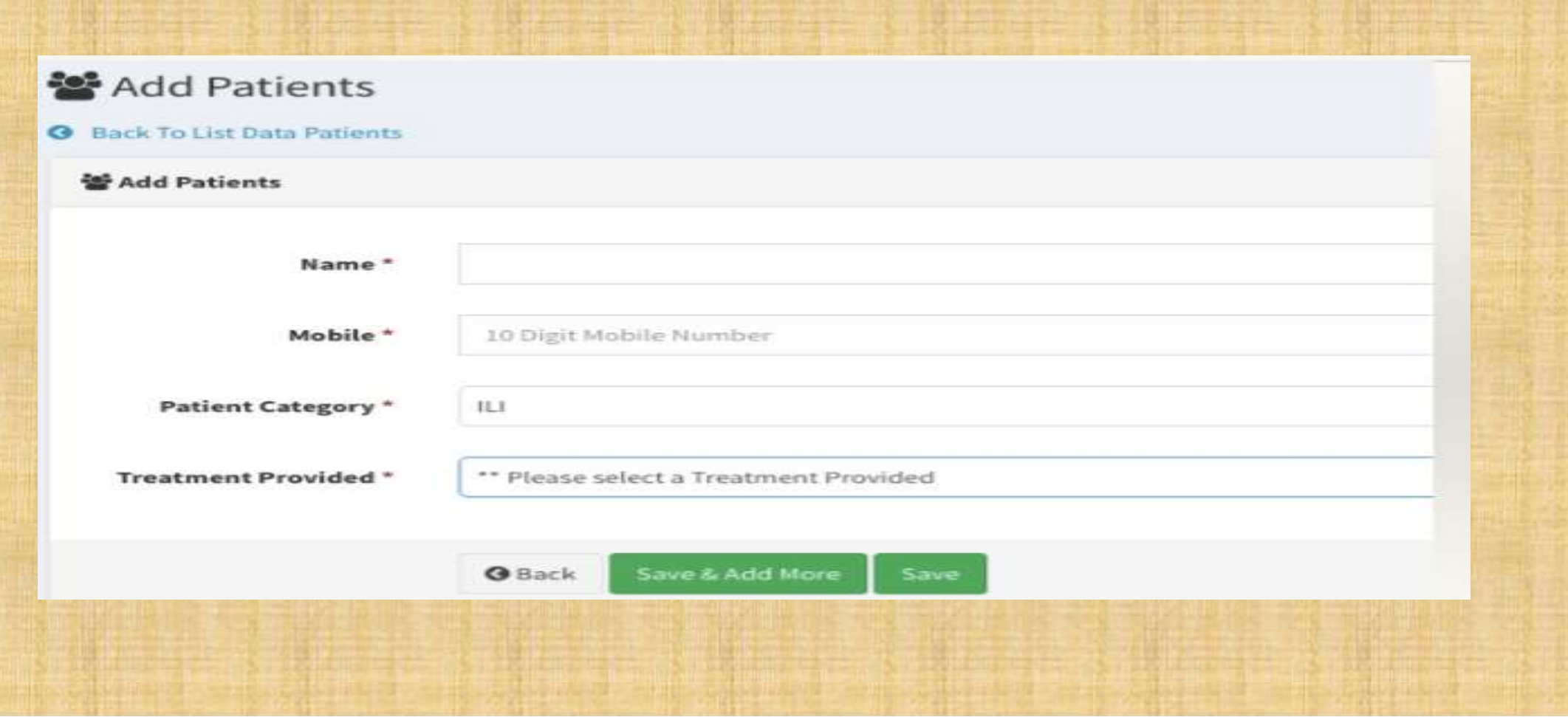

#### ಸರಿಯಾದ ರೋಗ ಲಕ್ಷಣ ಮತ್ತು ಚಿಕಿತೆ ಆಯ್ಕೆಮಾಡಬೇಕು

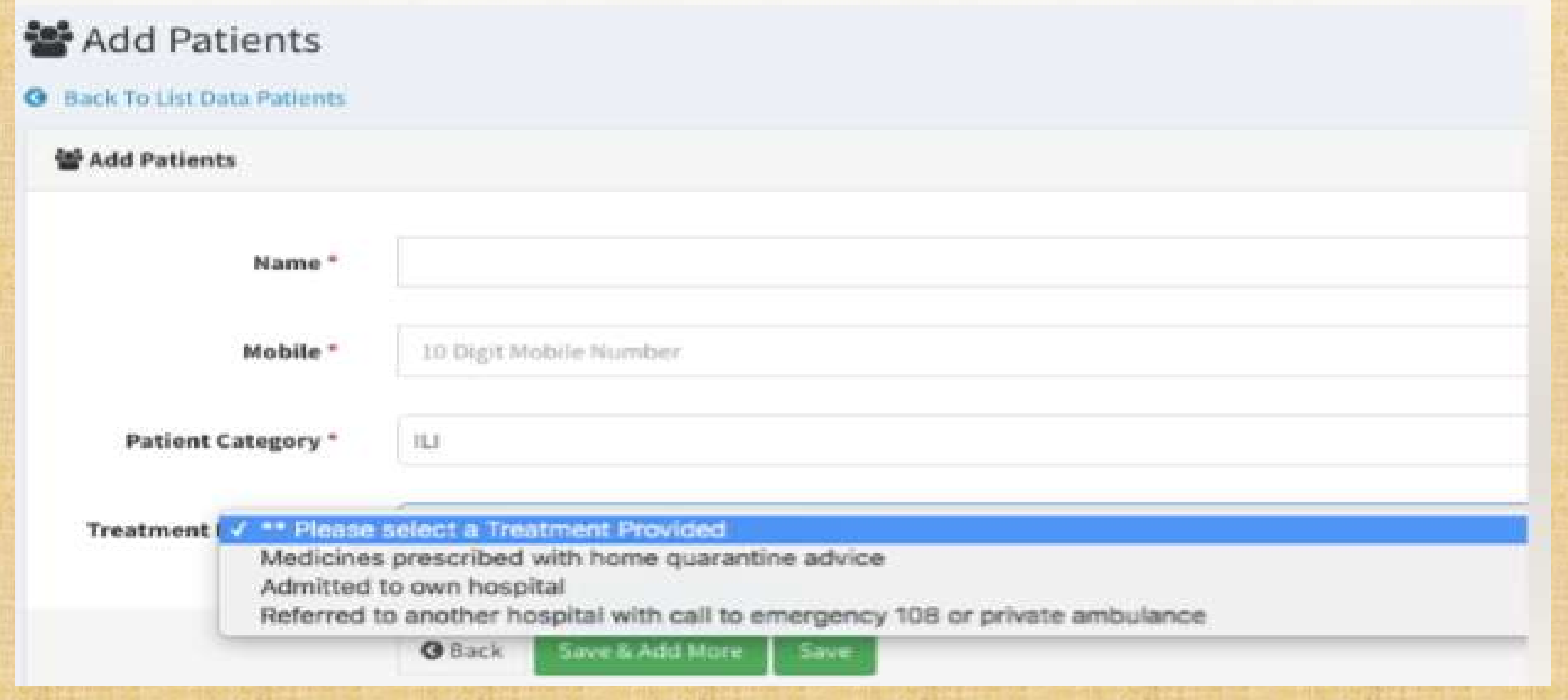

ದರಿಯನ್ನು

#### ಚಿಕಿತ್ಸಾ ವಿಧ - ರೋಗಿಯ ಗುಂಪು

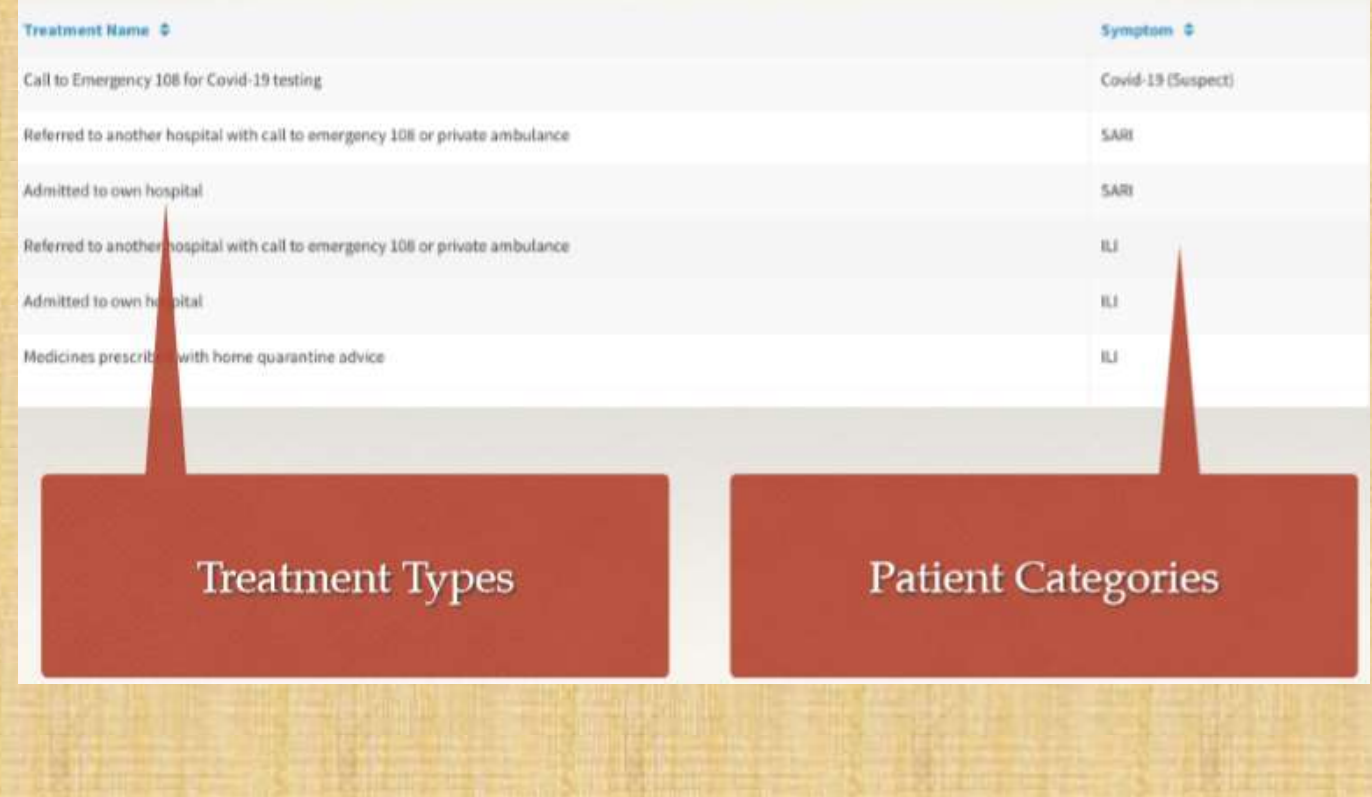

#### ನಮೂದು ಮಾಡಲಾದ ವಿವರಗಳ ವೀಕ್ಷಣೆ

T Sort & Filter Search

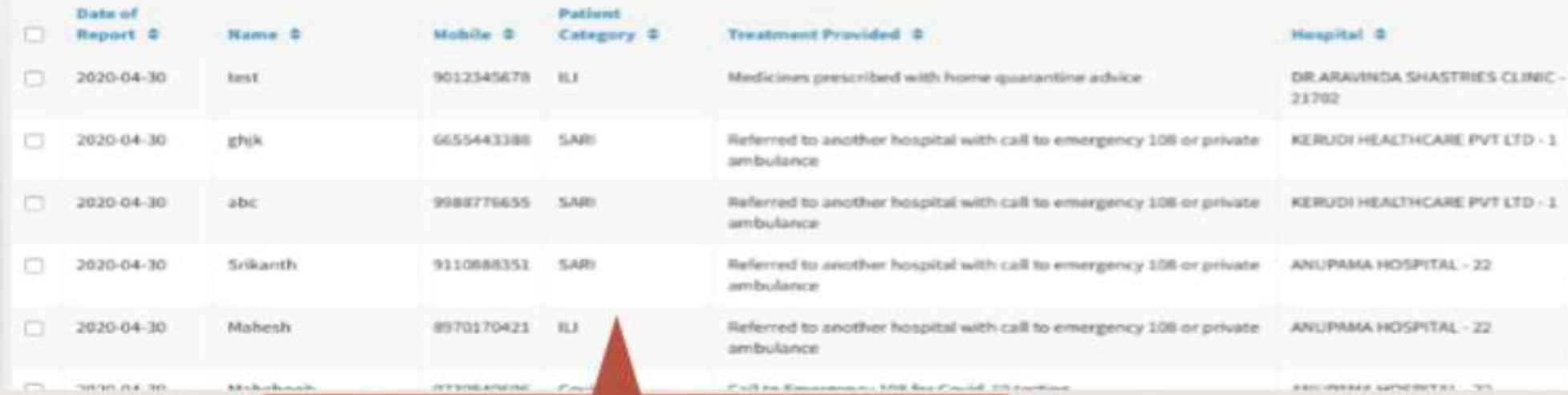

#### The list of submission appear after clicking save button

### ಹಂತ 3: ದಿನದ ಅಂತ್ಯದ ವರದಿ ಸಲ್ಲಿಕೆ

#### ಹಂತ 3: ದಿನದ ಅಂತ್ಯದ ವರದಿ ಸಲ್ಲಿಸಿ

≻ ಮುಖ್ಯ ಪರದೆಯಲ್ಲಿರುವ "Add End of Day Repor" ಬಟನ್ ಕ್ಲಿಕ್ ಮಾಡಬೇಕು. ≻ ವಿವರಗಳನ್ನು ನಮೂದಿಸುವ ನಮೂನೆ ತೆರೆದುಕೊಳ್ಳುತ್ತದೆ.

- ≻ \*ಒಟ್ಟು ಪ್ರಕರಣಗಳು
- ▶ \*ILI ಪುಕರಣಗಳು
- ≻ \*SARI ಪುಕರಣಗಳು
- ≻ \*ಕೋವಿಡ್ -19 ಪ್ರಕರಣಗಳು

≻ ನಮೂನೆಯನ್ನು ಭರ್ತಿ ಮಾಡಿದ ನಂತರ Submit ಬಟನ್ ಅನ್ನು ಕ್ಲಿಕ್ ಮಾಡಬೇಕು

#### ಹಂತ 3: ದಿನದ ಅಂತ್ಯದ ವರದಿ ಸಲ್ಲಿಸಿ

REPORTING OF ILI / SARI / COVID-19(SUSPECT) PATIENT BY PRIVATE MEDICAL / AYUSH ESTABLISHMENTS Information

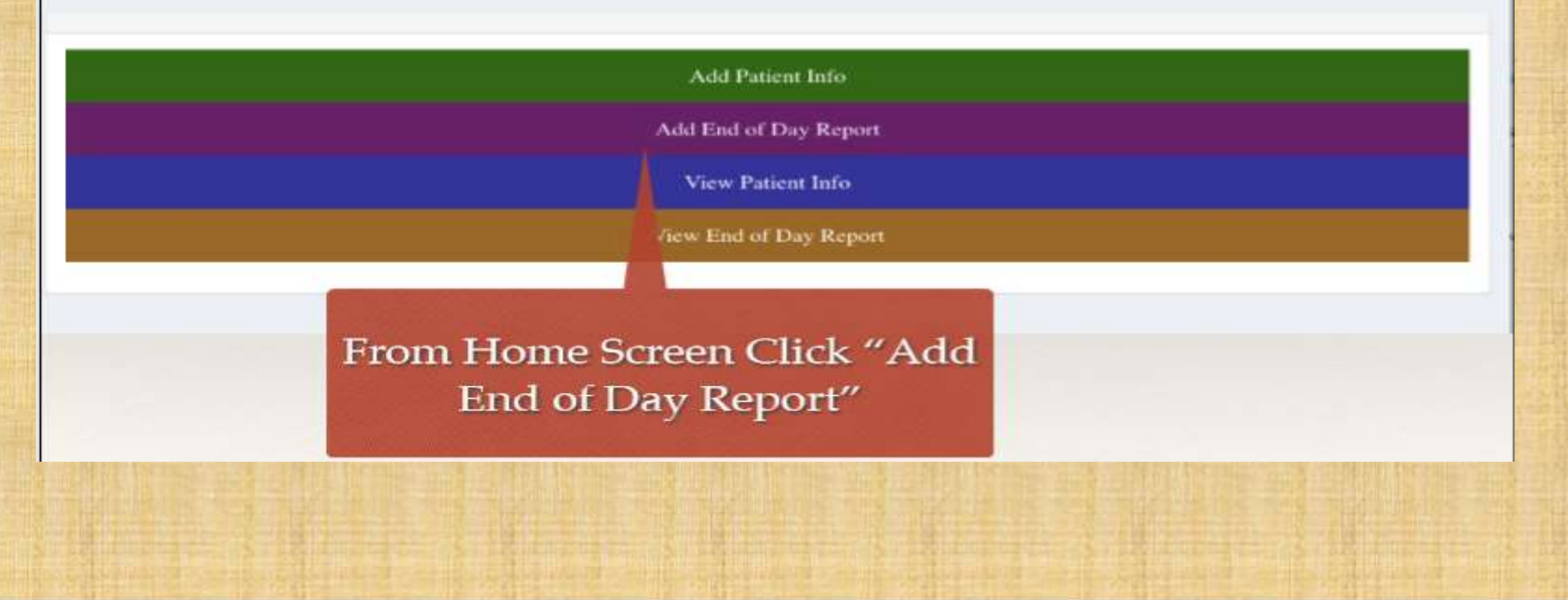

# ಹಂತ 3 : ದಿನದ ಅಂತ್ಯದ ಪರಿಶೀಲನೆ ಮತ್ತು ಸಲ್ಲಿಕೆ<br>ನಮೂನೆ

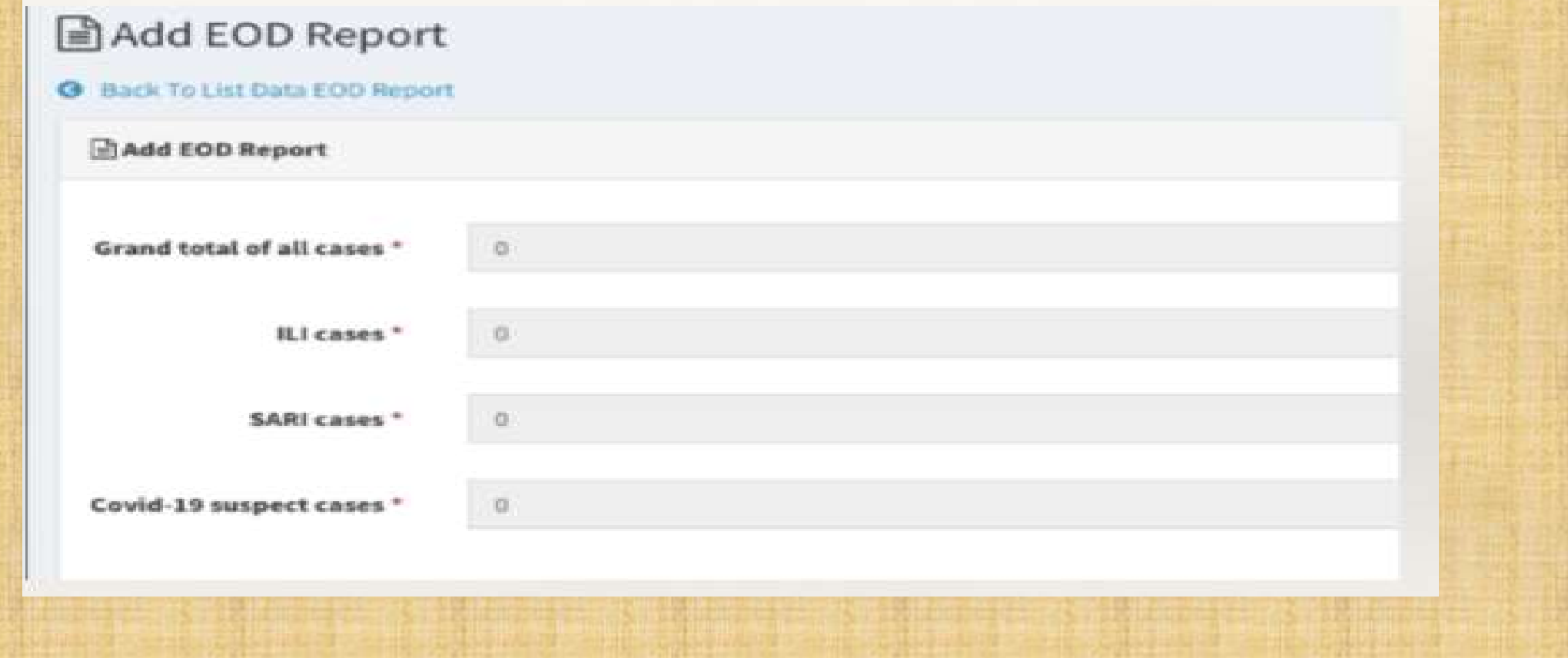

#### KPME ಸ್ವವಿವರ ನಮೂದುಮಾಡುವುದು

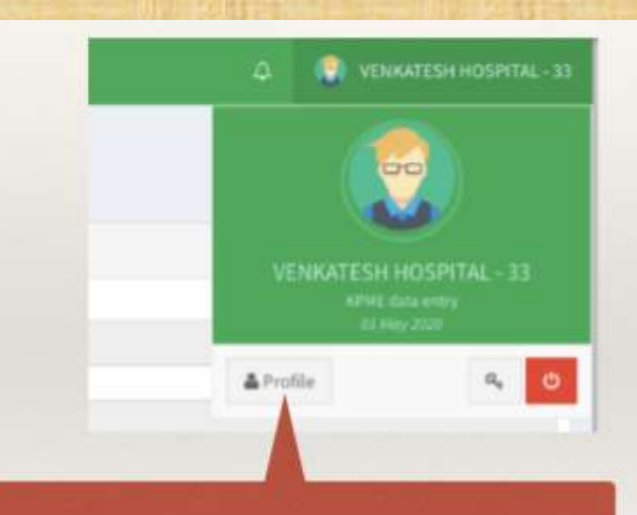

Click Profile button at the top right corner in the header

KPME ಯ ಸ್ವವಿವರ ನಮೂದಿಸಲು ಮುಖ್ಯ ಪರದೆಯ ಬಲಭಾಗದ ಮೇಲ್ಯಾದಲ್ಲಿ ಕ್ಲಿಕಿಸಿ

#### KPME ಸ್ವವಿವರ ನಮೂದು ಮಾಡುವುದು ಮಾಡುವ ನಮೂನೆ

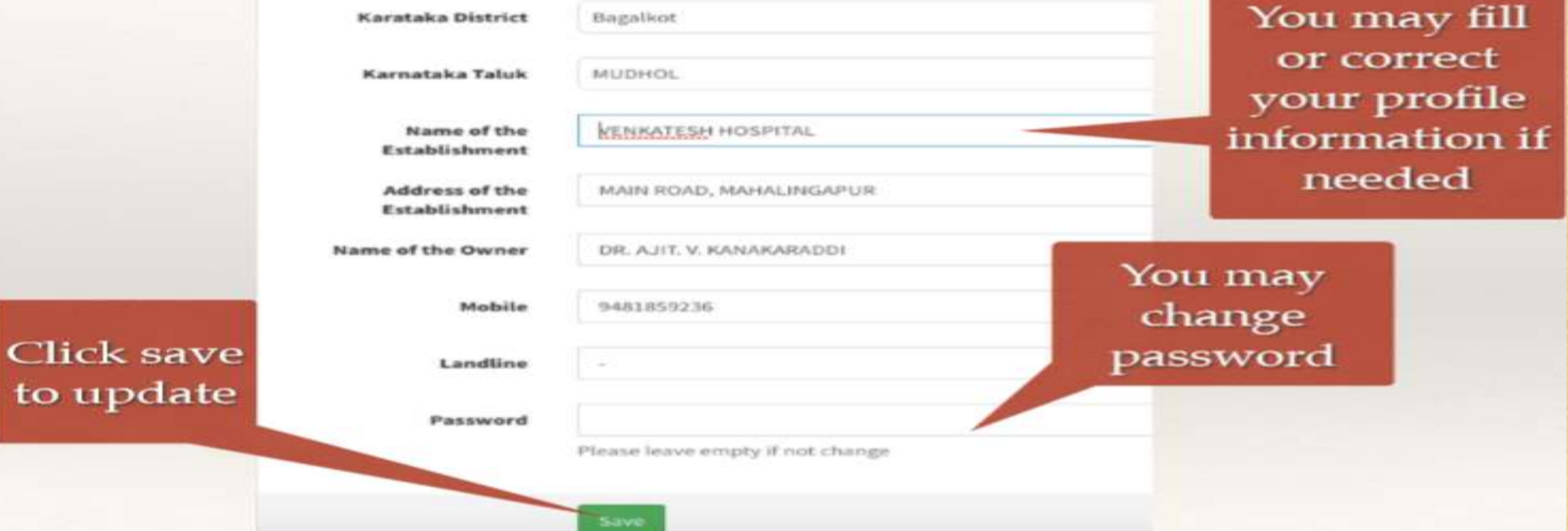

ಸ್ವವಿರದ ಸೇರ್ಪಡೆ/ತಿದ್ದಪಡಿ, ಗುಪ್ಮಾಕ್ಷರದ ಬದಲಾವಣೆ ಇದಲ್ಲಿ ಈ ನಮೂನೆಯಲ್ಲಿ ಮಾಡುವುದು

#### ಜಾಲತಾಣದಿಂದ ಹೊರಬರಲು (ಲಾಗ್ ಔಟ್)

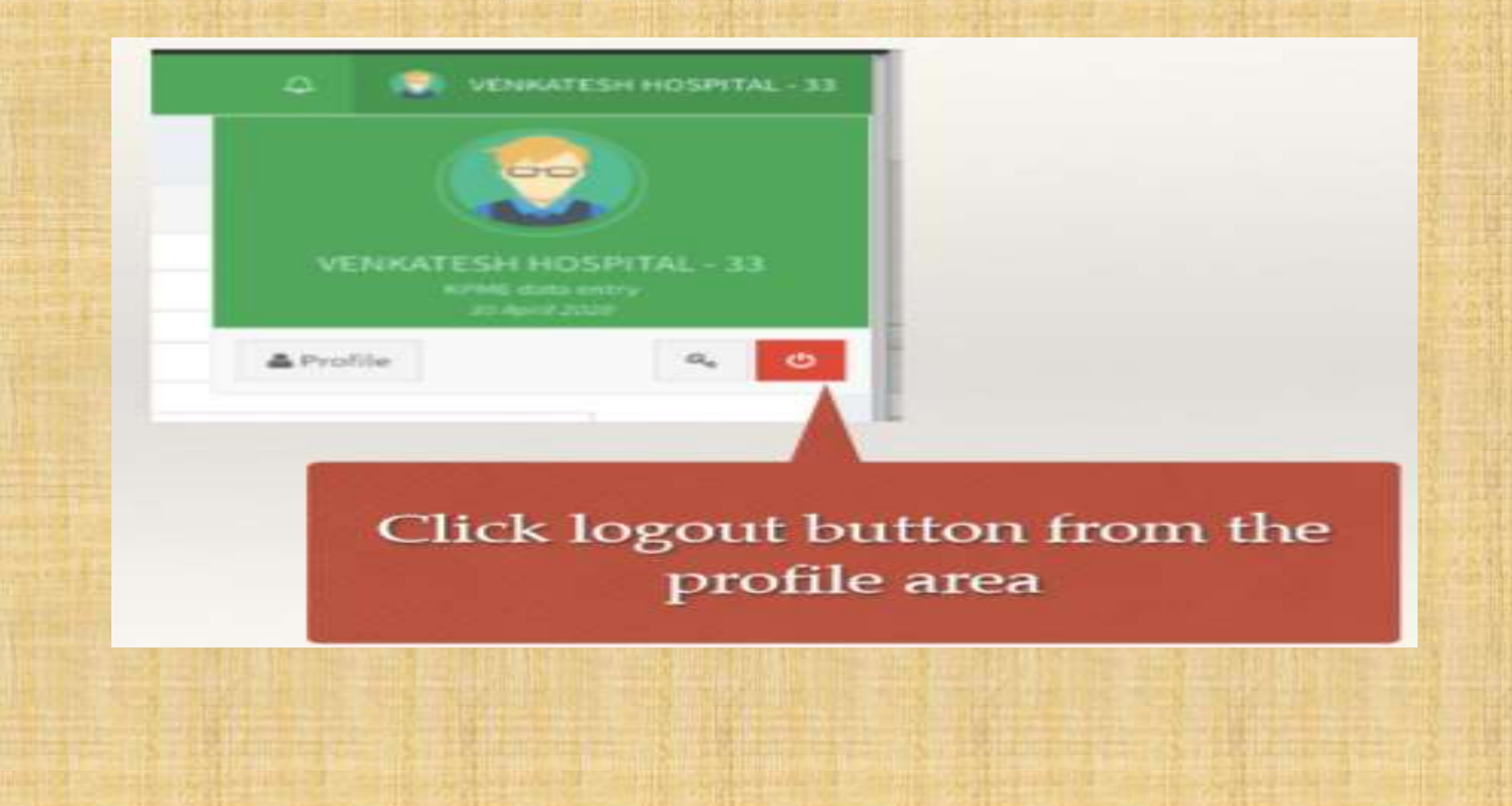

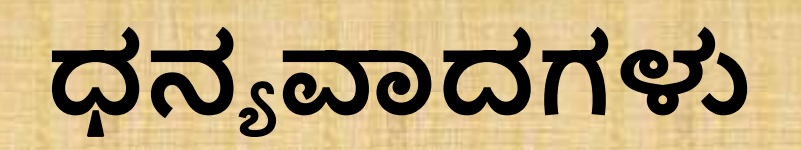